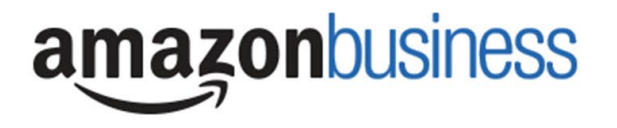

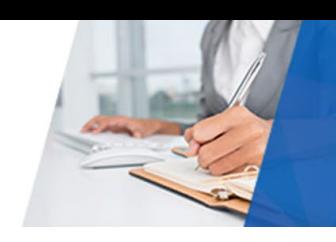

# Amazon Business | End User FAQ Library

# Getting Started

### Getting Started (Amazon Direct)

### **How do I create my Amazon Business account?**

Access Amazon Business by clicking the link directly from the registration email you received. The first time you access Amazon Business you will be prompted set up your account.

#### **Use your @angelo.edu email address and create a password.**

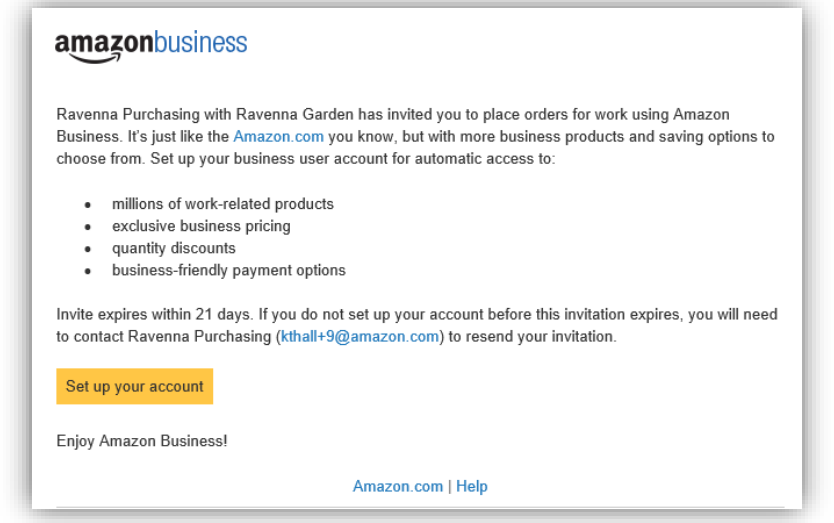

### **What if I haven't received an invitation?**

Be sure to check your spam or deleted email folders. The registration email is sent directly from Amazon.com [\(no](mailto:no-reply@amazon.com)[reply@amazon.com\)](mailto:no-reply@amazon.com).

### **How do I register as part of the ASU Amazon Business account?**

Please read the following instructions prior to accessing Amazon Business. This will ensure your account is set up before making purchases

### Scenario 1

### **I have never used my @angelo.edu email address on Amazon.com**

The first time you access Amazon Business, you will be prompted to set up an Amazon Business account**.** Use your **@angelo.edu** email address and enter a password. (Please note: your password does not need to be the same as other internal systems).

### Scenario 2

### **I already use my @angelo.edu email address to make PERSONAL purchases onAmazon.com**

If your **@angelo.edu** email address is already associated with an Amazon.com account, you will have the option to split off and transfer any purchase history to a separate account. You will be prompted to enter a new, personal, email address (e.g. gmail.com or hotmail.com) that is NOT tied to another Amazon account.

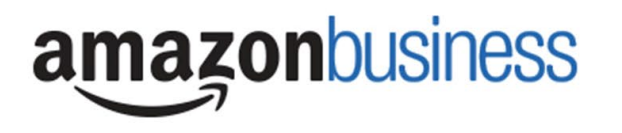

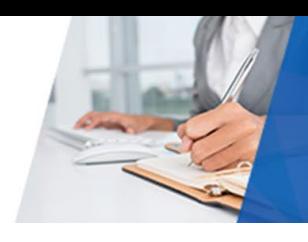

### Scenario 3

### **I already use my @angelo.edu email address to make BUSINESS purchases on Amazon.com**

If your **@angelo.edu** email address is already associated with an Amazon.com account, you will have the option to merge your existing account and transfer any purchase history and pending orders to the central business account. You will be prompted to enter in your same password, and in small blue writing please click "I want to convert my existing account and transfer my order history and info to my business account" when prompted to merge your account.

### **When I access Amazon Business for the first time, I am prompted to log in with a password. I do not know my login information.**

You are asked to enter a password because you have an existing account with Amazon with your **@angelo.edu** email address. If you cannot remember the password, please select the "forgot password" button to reset. If you are still having trouble resetting the password, please call Amazon Business Customer Service at 888-281-3847 and ask them to reset it for you. Once your password has been reset, you will either want to follow Scenario 2 to separate out your order history or Scenario 3 to merge your existing account into.

### **Can I use the new Amazon Business account for personal use?**

No. The central Amazon Business Account must be used for business purchases only, in accordance with our purchasing policies. The purchasing team will have access to all purchasing history made through the Amazon Business account.

### **I forgot my password for my Business account and am unable to reset the password.**

Please contact Amazon Business Customer Service by clicking [Contact Us](https://www.amazon.com/gp/help/customer/contact-us?ie=UTF8&ref=bfooter_cu) (preferred method) or at 888-281-3847.

### **How do I contact Amazon Business Customer Service?**

Amazon Business Customer Service can be reached by clickin[g Contact Us](https://www.amazon.com/gp/help/customer/contact-us?ie=UTF8&ref=bfooter_cu) (preferred method) from within your account or at 888-281-3847.

### Payment Method

### **What form of payment should I use to make Amazon Business purchases?**

Procard is the only form of payment to be used for Amazon Purchases. This can be entered ahead of time in 'Your Account' or during the checkout process. Payment instruments are visible to your account administrator and can be audited.

# Buying Policies

### Approvals

### **Why does my order need to be approved?**

Your administrators have set up workflow approvals for certain orders based on buying policies. If your order contains a restricted item, it will require an approval.

### **How do I know if my order has been approved?**

You will receive an email notification immediately after you place your order and again once your order has been approved. Please note, your order will not be fulfilled and shipped until it is approved.

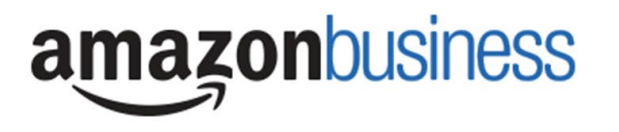

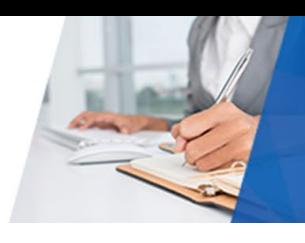

### **Restrictions**

Although Amazon Business is an approved vendor, there are a number of items that should NOT be purchased on Amazon, including Office Supplies. *ASU has a signed contract with Longhorn/Concho Business Solutions and ALL office supplies must be purchased through them.*

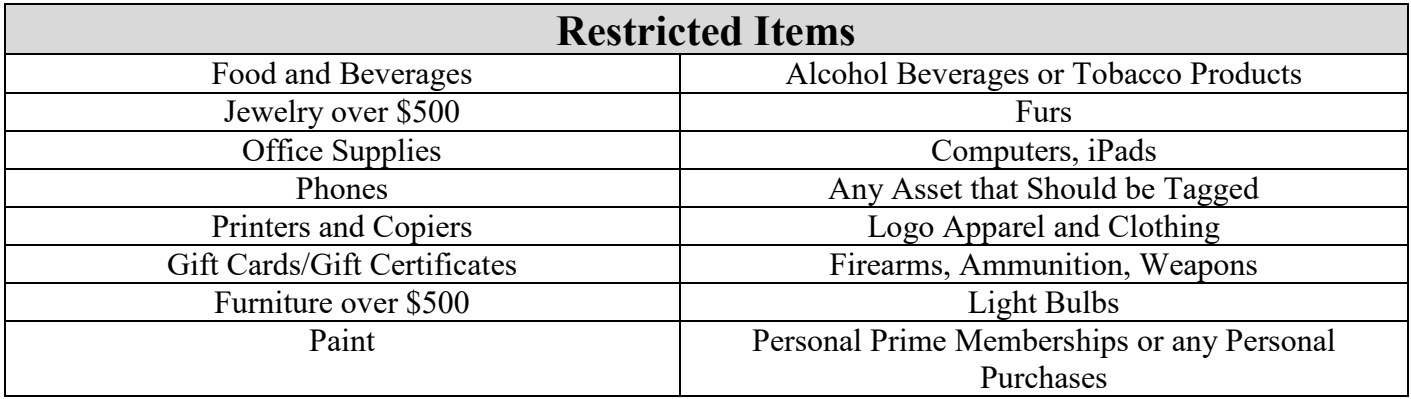

Restricted items will be marked on the ASU Amazon Business account to inform you of what you can and cannot buy. When buying items on Amazon, you will notice that an item will be marked in a number of ways:

1. When browsing, the item will be marked as "company restricted." When you see this, there is no need to click into the item to view further.

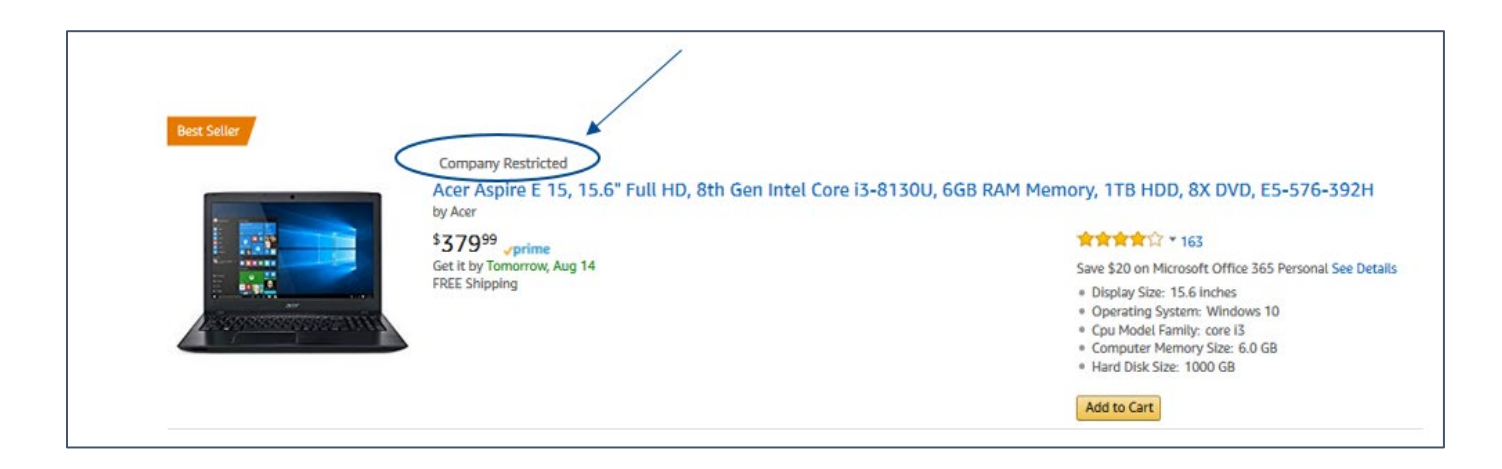

2. If you do click into an item that is restricted, the following image shows a banner that will appear indicating the item is restricted. The italicized messaging on the banner will give you an explanation as to why the item should not be purchased on Amazon and if you should turn somewhere else to procure the item.

# **amazon**business

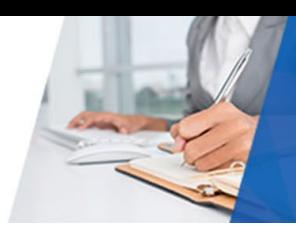

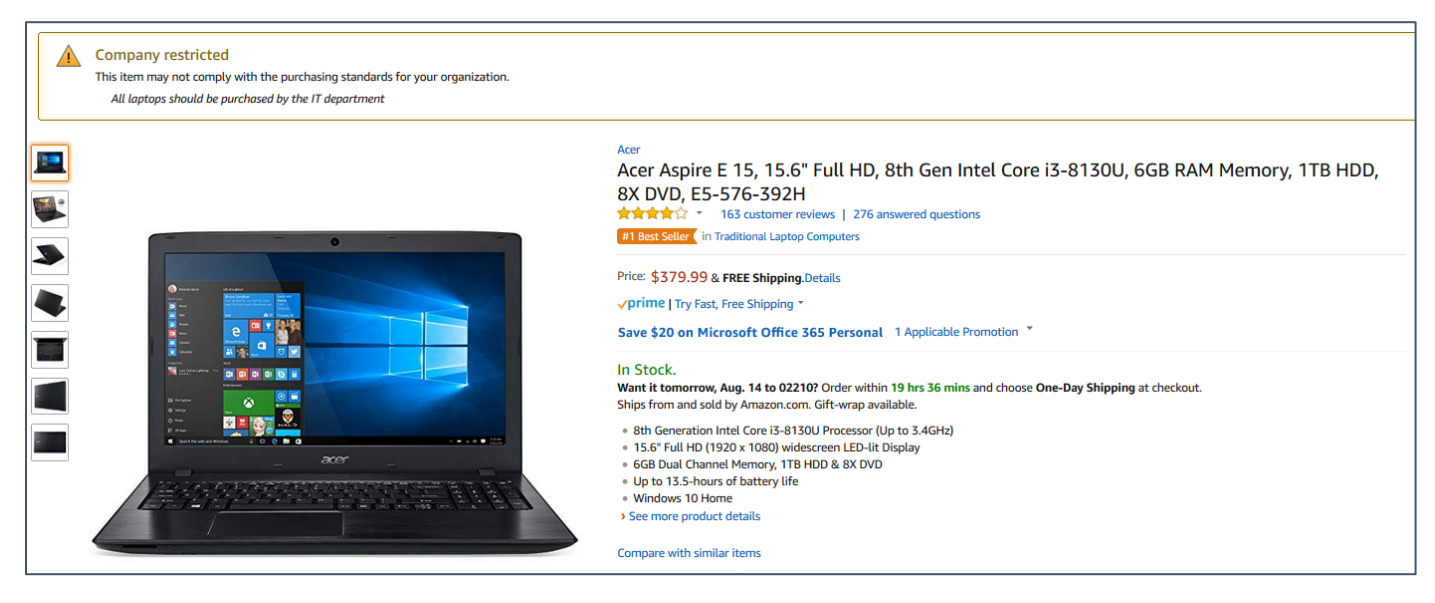

If you have any questions about payment methods or restricted items, please email asu\_purchasing@angelo.edu.

## Tax Exemption

### **I was charged sales tax on my order even though my Amazon Business account is setup for tax exempt purchasing. How do I get refund?**

Because Amazon provides a marketplace made up of millions of sellers, there are instances when sellers may still charge tax on a tax exempt purchses. Contact the Seller directly to request the refund.

- 1. From within your account, navigate to "Your Orders"
- 2. Find the item that was charged tax and click "Contact the Seller"
- 3. Enter subject as "Tax Exemption Refund Request"
- 4. Include the order number and amount charged

If you have issues contacting the seller, or other order related questions, please contact the Business Customer Service tea[m HERE](https://www.amazon.com/gp/help/contact-us/b2b-help.html) or directly by phone at **888.281.3847.** 

# **Orders**

### **How will I know when I will receive an order?**

The person who placed the order will receive a confirmation email that will state the items estimated delivery date and shipping speed.

### **How do I see the orders I placed after joining the Amazon Business Account?**

From within your account, navigate to **Your Orders**. The default view will display all orders "Paid for by you". If your organization is utilizing a central payment method (i.e. not your individual purchasing card), select "View All Orders" from the drop-down menu.

### **How do I track my Amazon Business delivery?**

You can view real-time delivery details for all pending orders, including estimated delivery date and carrier information. From within your account, navigate to **Your Orders > Track Package**.

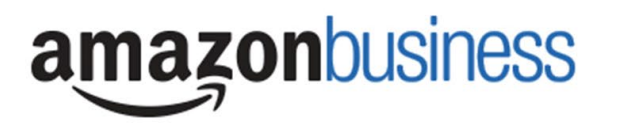

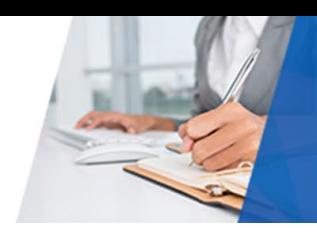

# **Delivery**

### **What address should I be using?**

You are responsible for adding your address the first time you check out, or you can add it to your account settings prior to the first time you check out. Go to Your Account > Your Addresses > Add Address The mandatory shipping address for all Amazon Business orders is as follows:

> Angelo State University "Pro Card - Recipient's name" 1635 Vanderventer San Angelo, TX 76909

### **My order will not process, what should I do?**

If your order will not go through please validate that your procard is not expired and your billing address is correct. Check with your account administrator regarding any purchasing card transaction limits.

### **How can I return or cancel an item?**

You are responsible for processing your own returns and exchanges. You are responsible for taking your return packages to the appropriate office for pick up by the respective shipping company.

To return an item, access your Amazon Business account. Navigate to "Your Orders" to find the item(s) you want to return. From Your Orders:

- 1. Select Return or Replace items
- 2. Choose a reason for return
- 3. Print label and authorization
- 4. Prepare package and return label

Items shipped and sold by Amazon.com can be returned within 30 days of receipt of shipment. Return policies, and timeframes, can vary if purchase was made from a 3<sup>rd</sup> party seller.

### Prime

### **What items are eligible for Business Prime Shipping?**

Millions of products are eligible for Business Prime Shipping and are designated with the Prime logo. You'll be charged applicable shipping fees for items not eligible for Business Prime Shipping [\(Learn more\)](https://www.amazon.com/gp/help/customer/display.html?nodeId=202195950&language=en_US).

### **Are there other benefits besides Free Two-Day Shipping with Business Prime?**

Besides Free Two-Day Shipping on millions of eligible items, Business Prime Shipping provides all employees on your business account access to Prime Early Access and Prime Day deals. Business Prime Shipping currently does not include consumer programs such as Prime Pantry, Fresh, Music, or Video.

### **What should I do if I purchased an individual Prime Membership with my purchasing card?**

Our Amazon Business account has Business Prime Shipping that covers all users. You must follow the below steps in order to cancel your Prime Membership and receive a refund or pro-rated amount back to the original form of payment.

**amazon**business

- 1. Once you have set up your Amazon Business account, navigate to "Manage My Prime Membership"
- 2. Select "End membership"
- 3. Follow the prompts on the screen to cancel your Prime Membership without having to reach out to Customer Service.
- 4. A pro-rated refund will be automatically calculated and issued to the original payment source

### **Can I use Business Prime Shipping benefits on my personal Amazon.com account, too?**

No. Business Prime Shipping benefits can only be used with your business account

### **What do I do if I bought a Prime Membership with personal funds on my Amazon account?**

If you were using your business email for your personal Amazon account and purchased a Prime Membership with personal funds, you will have the option once you register to split off your personal order history and Prime Membership to a personal account.

# Customer Service and Feedback

### **How do I contact Amazon Business Customer Service?**

Amazon Business Customer Service can be reached by clickin[g Contact Us](https://www.amazon.com/gp/help/customer/contact-us?ie=UTF8&ref=bfooter_cu) (preferred method) from within your Amazon Business account. Or, by phone at 888-281-3847 (you will be required to provide additional information to validate your account by phone). Please use this team for anything relating to an order, transaction, shipment, and general Amazon related inquiries as well.

# **Conclusion**

### **Amazon Business Prime has been purchased as it provides multiple benefits to the university.**

The plan does however have a limit on the number of users at any given time. Because of this, we would prefer to keep everything at the department level in order to keep the user count down. We do not have a problem with the sharing of login information within the department.

If you have any questions on these guidelines please feel free to contact the Purchasing Office.